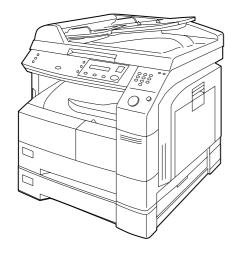

## **Panasonic**®

# Digital Imaging Systems Operating Instructions (For Copier)

Model No. DP-1810P

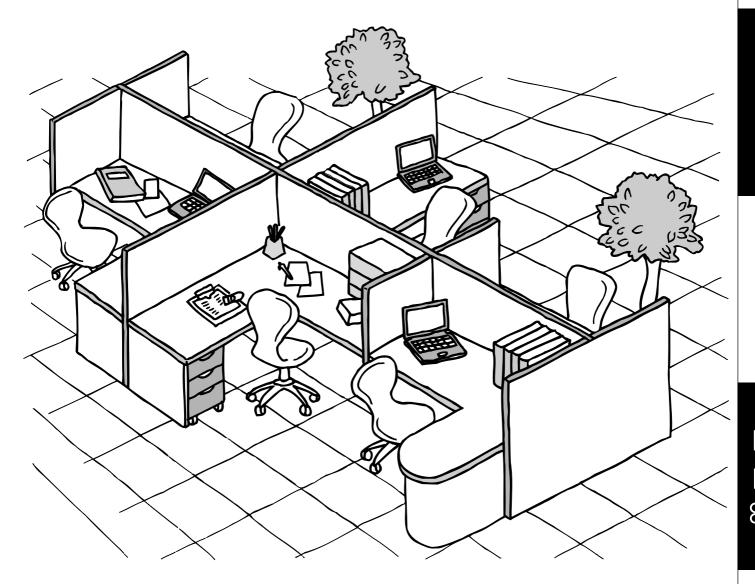

Before operating this equipment, please read these instructions completely and keep these operating instructions for future reference.

**English** 

| _ IMPORTANT INFORMATION                                                                                                    |
|----------------------------------------------------------------------------------------------------|
| When requesting information, supplies or service always refer to the model and serial number of your machine. The model and serial number plate (Main Name Plate) is located on the rear side of machine. For your convenience, space is provided below to record information you may need in the future. |
| Model No.                                                                                                    |
| Serial No.                                                                                                    |
| Date of Purchase                                                                                                    |
| Dealer                                                                                                    |
| Address                                                                                                    |
| Telephone Number ( )                                                                                                    |
| Supplies Telephone Number  ( )                                                                                                    |
| Service Telephone Number                                                                                                    |

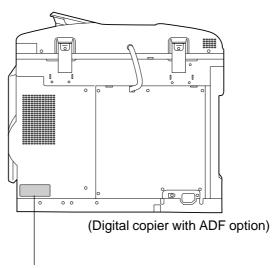

#### **Model and Serial Number**

Copyright © 2002 by Matsushita Graphic Communication Systems, Inc.

All rights reserved. Unauthorized copying and distribution is a violation of law. Printed in Japan.

The contents of these Operating Instructions are subject to change without notice.

## **Operation Chart**

#### **Common Features and Usage**

#### ■ Basic Operation

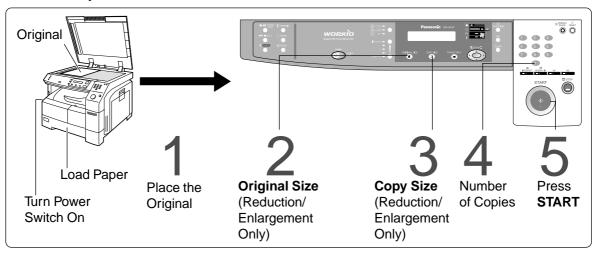

#### **■** Position of the Original

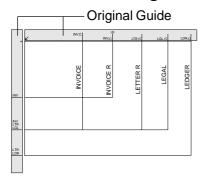

- Place originals face down on the platen or face up on the ADF.
- If the original is not positioned properly, a portion of the original may not be copied.
- For originals smaller than invoice size, position the original within the area of INVOICE and select invoice.

#### ■ Commonly Used Functions and Operating Procedures

#### **Full Size**

Makes a copy that is the same size as the original

$$1 \to 4 \to 5 \text{ (See page 12)}$$

#### **Reduction or Enlargement**

Copies the original at a fixed reduction or enlargement ratio

$$1 \to 2 \to 3 \to 4 \to 5 \text{ (See page 13)}$$

#### ■ Memory Capacity

When the memory becomes full during original scanning, the message "Function not available for lack of memory" will be displayed in the message display. In this case, follow the operating instruction in the message display.

When additional memory is required, consult with an authorized servicing dealer.

## **Energy Star**

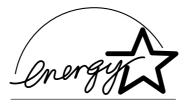

As an **ENERGY STAR®** Partner, Panasonic has determined that this product meets the **ENERGY STAR®** guidelines for energy efficiency.

This voluntary program specifies certain energy consumption and usage standards. This product will automatically "power down" after a specified period of non-use. The use of this **ENERGY STAR**® compliant product will reduce energy consumption and ultimately benefit the environment.

The default functions can be adjusted depending on your office requirements. Please see your authorized Panasonic dealer for more details.

## **Table of Contents**

| Getting To                 | Know Your Machine             |
|----------------------------|-------------------------------|
| •                          | ■ Common Features and Usage   |
| Before Star                | rting                         |
| Precautions                |                               |
|                            | ■ For Your Safety             |
| Control Panel              |                               |
| Making Co <sub>l</sub>     | pies                          |
| Basic Copy                 | ■ Full Size Copying           |
| Creative Features          | ■ 2 in 1 Copy                 |
| Other Features             | 21                            |
|                            | ■ Energy Saver/Interrupt Mode |
| Combined Function Function | Table                         |

 ■ General Functions
 26

 ■ Copier Settings
 27

 ■ General Functions for Key Operator
 28

 ■ Copier Settings for Key Operator
 29

 ■ Function Setting
 30

 ■ Function Setting for Key Operator
 31

#### **Table of Contents**

| Options         |                                                               |    |
|-----------------|---------------------------------------------------------------|----|
| Accessories     |                                                               | 35 |
|                 | ■ Components                                                  |    |
|                 | ■ Automatic Document Feeder                                   |    |
| Problem Sc      | lving                                                         |    |
| Problem Solving |                                                               | 38 |
| _               | ■ Adding Paper (📺)                                            | 38 |
|                 | ■ Adding the Toner and Replacing Toner Waste Container (i.i.) | 39 |
|                 | ■ Removing a Misfed Paper                                     | 41 |
| Troubleshooting |                                                               |    |
|                 | ■ Before Calling Service                                      | 46 |
|                 | ■ User Error Codes (U Code)                                   |    |
|                 |                                                               |    |
| Others          |                                                               |    |
|                 |                                                               |    |
| Specifications  |                                                               | 49 |
|                 | es                                                            |    |
|                 |                                                               |    |

## **Precautions**

## For Your Safety

#### ■ Laser Safety

#### LASER SAFETY

This unit employs a laser. Only qualified service personnel should attempt to service this device due to possible eye injury.

#### **CAUTION:**

USE OF CONTROLS, ADJUSTMENTS OR PERFORMANCE PROCEDURES OTHER THAN THOSE SPECIFIED HEREIN MAY RESULT IN HAZARDOUS RADIATION EXPOSURE.

#### Caution Labels

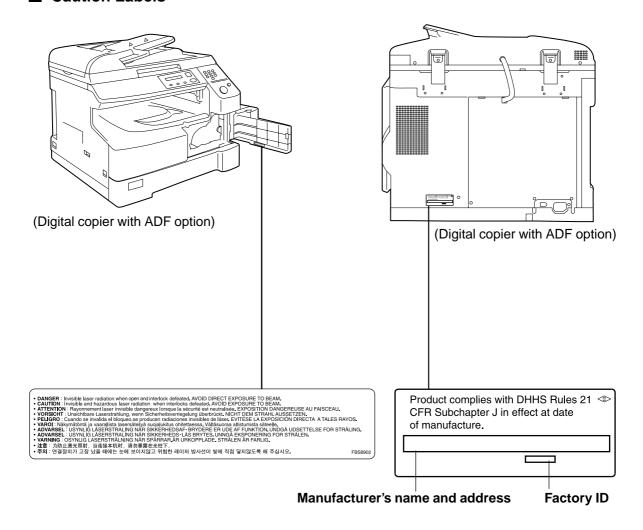

#### **Precautions**

## Handling

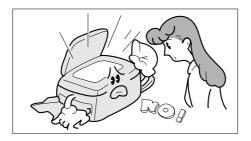

■ Do not look directly at the exposure lamp when copying.

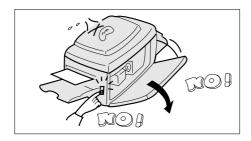

- Do not turn the power switch Off or open the front panel during copying.
- Do not drop paper clips or other metal objects into the copier.

## Toner and Paper

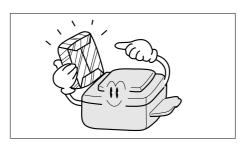

- Store toner, drum and paper in cool areas with low humidity.
- ◆ High quality paper of 16 24 lb (60 90 g/m²) [15 34 lb (56 128 g/m²) using the sheet bypass] may be used.
- For optimum performance, it is recommended that only Panasonic Brand supplies are used in the copier.

#### **Ventilation**

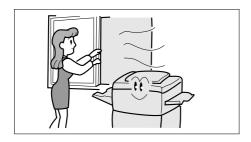

■ The copier should be installed in a well-ventilated area to minimize the ozone density in the air.

#### Installation

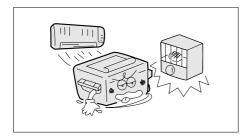

- The copier should not be installed in areas with the following conditions:
- Extremely high or low temperature and humidity.
   Ambient conditions

Temperature:  $50^{\circ}F - 95^{\circ}F (10^{\circ}C - 35^{\circ}C)$ 

Relative humidity: 45% – 85%

- Where temperature and humidity can change rapidly, causing condensation.
- Direct exposure to sunlight.
- Directly in the air conditioning flow.
- In areas of high dust concentration.
- In areas of poor ventilation.
- In areas with chemical fume concentration.
- In areas with extreme vibration.
- With unstable or uneven conditions (floors, etc.).

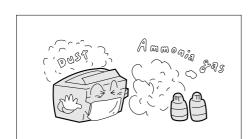

■ The maximum power consumption is 1.5 kW. A properly wired (grounded), dedicated, 15A, 120 VAC outlet is required. Do not use an extension cord.

The power cord on this equipment must be used to disconnect the main power. Please ensure that the socket outlet is installed near the equipment and is easily accessible.

#### FCC WARNING For U.S.A.

#### **FCC WARNING:**

This equipment has been tested and found to comply with the limits for a Class A digital device, pursuant to part 15 of the FCC Rules. These limits are designed to provide reasonable protection against harmful interference when the equipment is operated in a commercial environment. This equipment generates, uses, and can radiate radio frequency energy and, if not installed and used in accordance with the instruction manual, may cause harmful interference to radio communications. Operation of this equipment in a residential area is likely to cause harmful interference in which case the user will be required to correct the interference at his/her own expense.

The user could lose the authority to operate this equipment if any unauthorized changes or modifications are made to this equipment.

#### **⚠** CAUTION

 THIS PRODUCT CONTAINS A LITHIUM BATTERY. DANGER OF EXPLOSION IF BATTERY IS INCORRECTLY REPLACED.
 REPLACE ONLY WITH THE SAME OR EQUIVALENT TYPE. DISPOSE OF USED BATTERIES ACCORDING TO THE INSTRUCTIONS OF YOUR LOCAL SOLID WASTE OFFICIALS.

## **Control Panel**

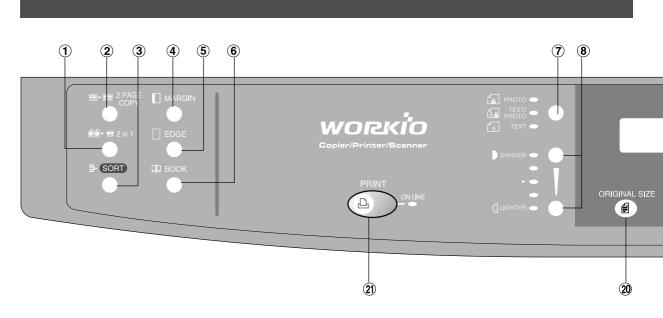

| No          | Contents                                                                                                    | Refer to     |
|-------------|----------------------------------------------------------------------------------------------------|--------------|
| 1           | <ul><li>2 in 1 Key</li><li>● From two 1-sided originals, side by side, to 1-sided copies.</li></ul>                                                  | Page 16      |
| 2           | <ul> <li>2 Page Copy Key</li> <li>● Copying two facing pages on a ledger size original on two separate letter size sheets.</li> </ul>                | Page 17      |
| 3           | Sort Key  ● When using Electric Sorting Mode. Optional memory is required.                                                                           | Page 20      |
| 4           | Margin Key  ● Shifts the image to the right or left.                                                                                                 | Page 18      |
| <b>(5</b> ) | Edge Key  ● Creates a blank edge.                                                                                                    | Page 18      |
| 6           | Book Key  ● Eliminates dark inner binding shadows.                                                                                                   | Page 18      |
| 7           | Original Mode Select Key (Photo;Text/Photo;Text)                                                                                                    | Page 12      |
| 8           | Exposure Keys (Darker, Lighter)                                                                                                    | Page 12      |
| 9           | SET Key  ● Set the present selection.                                                                                                    |              |
| 10          | <ul> <li>Function Key</li> <li>Use when changing the paper size, initial values for functions (default values) and key operator settings.</li> </ul> | Pages 25– 34 |
| 11)         | Clear Key  ● Clears the copy count in the display.                                                                                                   |              |
| 12          | Energy Saver Key  ● Can save power while the copier is not in use.                                                                                   | Page 21      |
| 13          | Reset Key  ● Resets all features to the initial power-on state.                                                                                      |              |

NOTE

 The Control Panel displayed above shows only copier functions. Please refer to the operating instructions in the Panasonic Document Management System CD-ROM for the Printer control panel functions.

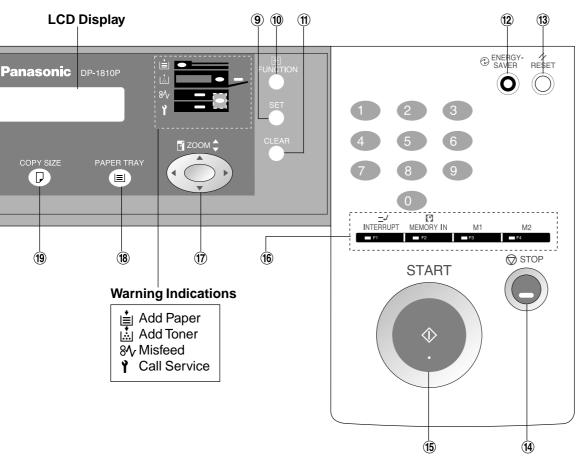

| No  | Contents                                                                                             | Refer to      |
|-----|----------------------------------------------------------------------------------------------------|---------------|
| 14) | Stop Key  ● Stops the copy run.                                                                      | _             |
| 15) | Start Key  ■ Used to start an operation.                                                             |               |
| 16  | Interrupt Key, Memory In Key, M1/M2 Keys                                                             | Pages 19 – 21 |
| 17  | Cursor Keys  ■ Select copy ratio and function modes using (▼ or ▲).                                  |               |
| 18  | Paper Tray Key  ■ Used to select the paper tray manually.                                            | _             |
| 19  | Copy Size Key  ■ Used to select Reduction/Enlargement only. For additional details, see page 13.     |               |
| 20  | Original Size Key  ■ Used to select the original size manually. For additional details, see page 13. |               |
| 21) | Print Key  ■ When selecting the Printer ON/OFF Line.                                                 | _             |

NOTE

 The Control Panel displayed above shows only copier functions. Please refer to the operating instructions in the Panasonic Document Management System CD-ROM for the Printer control panel functions.

## **Basic Copy**

## **Full Size Copying**

■ Copying the Same Size Originals (1:1)

Copy size is automatically selected.

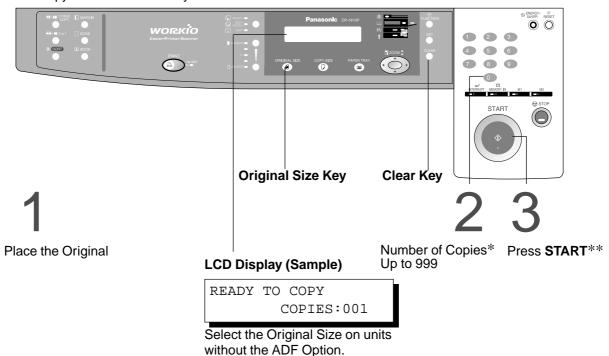

#### ■ Manually Selecting Exposure Control or Original Type

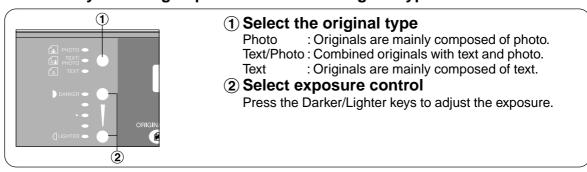

- \* Use Clear key when canceling the copy count.
- \*\* While the copier is warming up, you may position your original on the copier, enter your copy job selections and press the Start key. The COPY JOB RESERVED indicator displays until the warm up cycle is completed and the copy job will automatically start.

### **Reduction or Enlargement Copying**

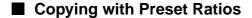

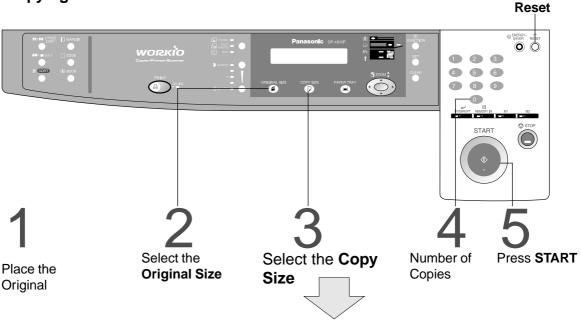

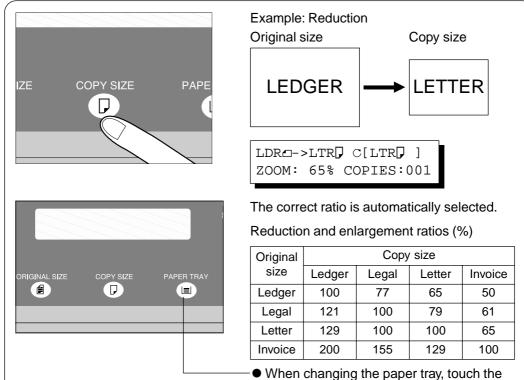

NOTE

 If the desired copy size is different from the paper size loaded in the paper tray, use the sheet bypass. (See page 15)

Paper Tray key.

• Press the **RESET** key to cancel all job settings.

#### **Basic Copy**

## **Zoom Copying**

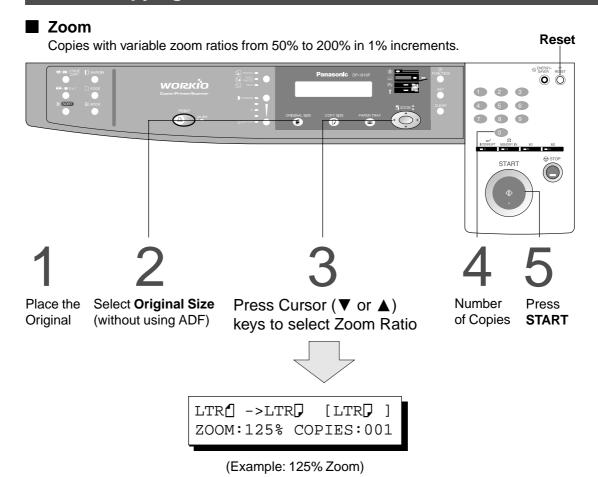

ATTENTION

 When changing the paper size after setting the zoom ratio, please use the paper tray key.

NOTE

• Press the **RESET** key to cancel all job settings.

#### **Using the Sheet Bypass**

■ Copying on Special Paper, etc.

1

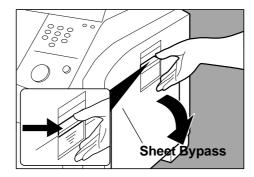

Place the original.

Open the sheet bypass.

2

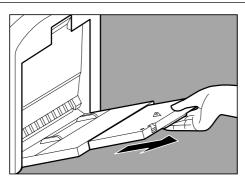

Pull out the sheet bypass tray until it stops. (For Ledger size only)

3

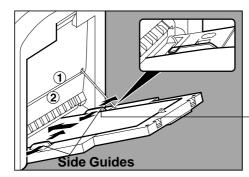

1) Place the sheets of paper into the tray. (approximately up to 50 Letter size sheets/20 lb)

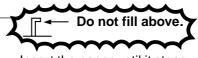

Insert the paper until it stops.

2 Adjust the side guides.
Incorrect adjustment may cause the paper to wrinkle, misfeed or skew.

Press START.

ATTENTION

• Do not feed curled paper through the sheet bypass to avoid misfeed.

NOTE

• Adjust the side guides properly to avoid skewing, wrinkling or misfeeding.

## **Creative Features**

## 2 in 1 Copy

#### ■ 2 in 1 Copy

From two 1-sided originals, side by side, to 1-sided pages.

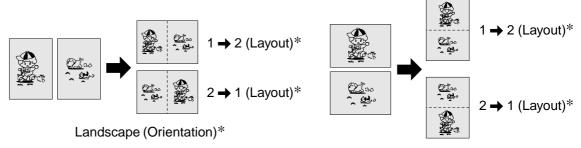

Portrait (Orientation)\*

#### ■ Procedure

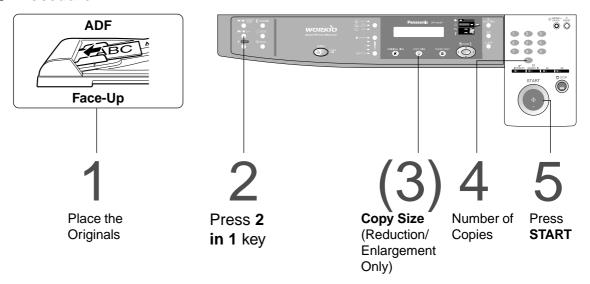

- The ADF is required for 2 in 1 copy.
- Press the **RESET** key to cancel all job settings.
- \* The Orientation and Layout can be set in the function mode. (See page 27)

## 2 Page Copy

#### ■ 2 Page Copy

Copying two facing pages on a ledger size original on two separate letter size sheets.

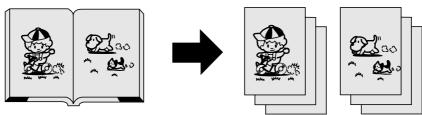

#### **■** Procedure

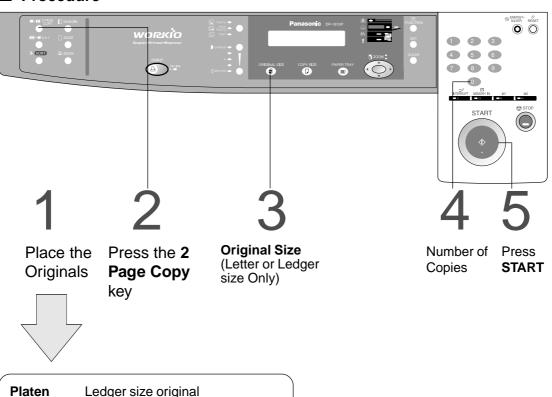

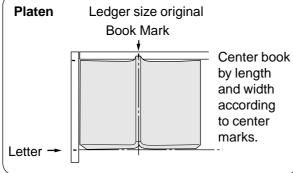

NOTE

• To reset all job settings, press the **RESET** key.

#### **Creative Features**

#### Book/Edge/Margin

#### ■ Book Key

Eliminates dark inner binding shadows when copying from a book.

#### ■ Edge Key

Creates a blank edge.

#### ■ Margin Key

Shifts the image to the right or left.

#### Procedure

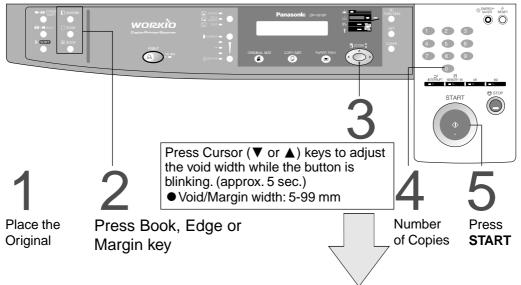

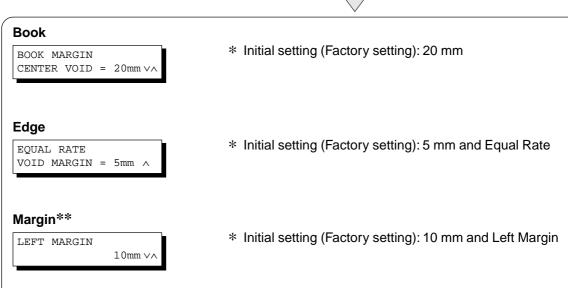

- \* Initial setting (Factory setting) can be changed in the User Mode function. (See page 27)
- \*\* If a part of the copied image is missing when using the Margin mode, change the Frame Reduction setting to ON. (See page 27)
  - Press the RESET key to cancel all job settings.

#### **Job Memory**

■ Two Copy Jobs Can Be Programmed in Memory (M1, M2) for recall at a later time.

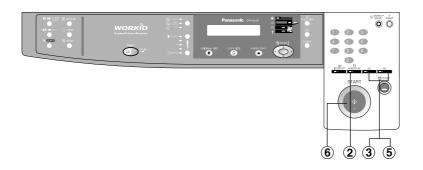

JOB MEMORY
PRESS M1,M2 TO STORE.

RECALL JOB MEMORY LOADING...

#### To store a job in memory

- ① Set up the copy job to be stored in memory, by first selecting each function you wish the copier to perform.
- 2 Press the Memory In (F2) key.
- 3 Press the M1 (F3) or M2 (F4) key.

#### To recall a job stored in memory

- 4 Place the Original
- (5) Press the M1 (F3) or M2 (F4) key. The stored contents will be displayed.
- 6 Press START

- Stored job(s) will not be deleted even if the power switch is turned Off.
- When storing a new job into programmed memory, the previously stored job will be overwritten.

#### **Creative Features**

#### **Sort Copy**

#### ■ Sort Copy

The sort copy has 2 available electronic sorting functions as follows:

**Note:** Before using the sort copy, select the desired sorting mode by setting its function first (See page 26).

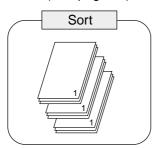

Multiple copies sorted automatically.

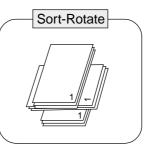

Multiple copies sorted automatically and Stacked in alternate direction.

(Up to Letter size)

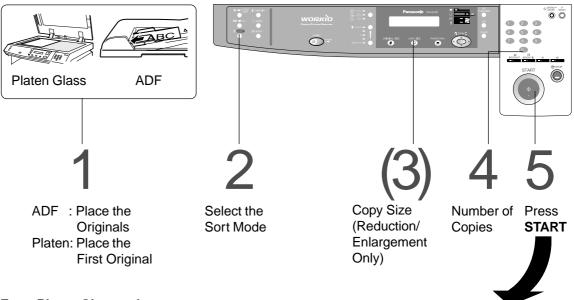

#### From Platen Glass only:

ANOTHER ORIGINAL?
1:YES 2:NO

Press "1" key.

Place next Original

8 Press START

Repeat steps 6 and 7 until all originals are scanned and stored into the copier's memory.

ANOTHER ORIGINAL? 1:YES 2:NO

Press "2" key.

- When the memory becomes full during original scanning, the message "OUT OF MEMORY....." will be displayed in the message display. If this occurs, follow the instructions in the message display.
  - For additional memory consult your authorized servicing dealer.
- To reset all job settings, press the RESET key.

## **Other Features**

## **Energy Saver/Interrupt Mode**

#### Interrupt (F1) Key Energy Saver Key

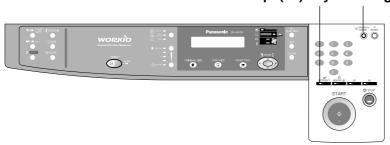

#### **ENERGY SAVER**

⊕ ENERGYSAVER

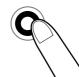

■ These modes can save power while the copier is not in use.

#### **Energy Saver Mode**

- ① To enter this mode Press the Energy Saver key or the copier will automatically enter the Energy Saver Mode after 15 minutes\* from the last copy. The indicator will flash.
- ② To cancel this mode and make copies Press the **Energy Saver** key again.

#### Sleep Mode

- ① Automatically enters the Sleep Mode after 30 minutes from the last copy. The copier power will drop and the indicator will light.
- 2) To make copies, press the Energy Saver key.

#### **INTERRUPT**

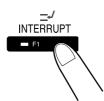

#### **Interrupt Mode**

- This mode can interrupt other copy jobs while making copies.
- ① Press the **Interrupt (F1)** key, the indicator will light.
- 2 Make another copy job using the platen glass.
- ③ Press the Interrupt (F1) key again to continue the original job.

**Note:** The ADF can not be used with interrupt. (Use only the Platen)

NOTE

\* Energy saver time (15 minutes) and Sleep time (30 minutes) can be changed by the key operator. (See page 28)

| Modes             | Power Consumption    | Warm Up Time     |
|-------------------|----------------------|------------------|
| Normal Operation  | Approximately 92 Wh  | N/A              |
| Energy Saver Mode | Approximately 40 Wh  | 30 sec. recovery |
| Sleep Mode        | Approximately 1.5 Wh | 30 sec. recovery |

#### Other Features

#### **Skyshot Mode**

#### Skyshot allows copying a manuscript without generating dark borders even if the platen cover or ADF is opened.

Skyshot mode eliminate dark borders around the originals, and is especially convenient for copying small-sized originals like bank checks or documents with unusual shapes (round, oval, etc.). These documents can be reproduced without generating any unnecessary black areas simply by making a copy with the cover open.

Two types of Skyshot modes can be selected;

Digital Skyshot Mode: The scanning area (size) is not pre-determined.

Manual Skyshot Mode: The scanning area (size) is pre-registered into memory (M1 and M2) in advance. (See page 29)

#### Digital Skyshot Mode

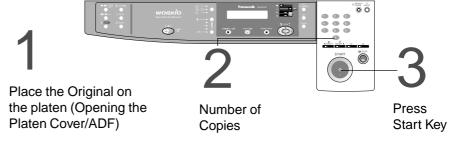

**Note**: The default setting of Digital Skyshot Mode is "NORMAL". In this setting, the unit scans once. If there are black areas around the borders in the copies, set the Digital Skyshot Mode to "QUALITY" to soften the dark borders. In this setting, the unit scans twice.

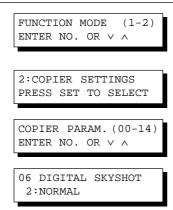

- 1) Press the 2 key to select COPIER SETTINGS.
- 2) Press the SET key.
- ③ Press 6 and SET key to select DIGITAL SKYSHOT.
- 4 Press 1-3 key to select the Digital Skyshot Mode.
  - 1: OFF NONE
  - 2: NORMAL Default setting (usually select this
    - mode).
  - 3: QUALITY For better definition, select the
    - Quality mode.
- **5** Press the **SET** key.
- (6) Press the Reset key.

- An incorrect exposure may occur when there is a black line at the edge of the original or an image which the copier interprets as a black pattern in the Skyshot mode.
- An incorrect position detection of the original may occur when a strong light shines onto the glass during Skyshot mode.

#### ■ Manual Skyshot Mode

When using this function, the custom size should be registered into memory (M1, M2) in advance. (See page 29)

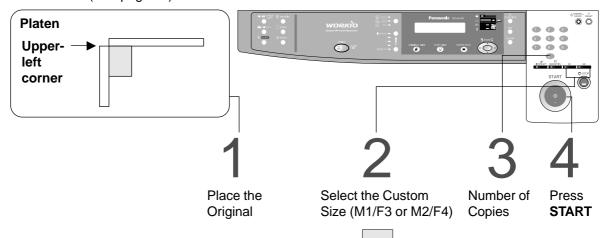

FUNCTION MODE (1-2)
ENTER NO. OR V A

 $\textcircled{\scriptsize{1}}$  Press the 2 key to select COPIER SETTINGS.

COPIER PARAM. (00-14) ENTER NO. OR V A

2:COPIER SETTINGS
PRESS SET TO SELECT

2 Press the **SET** key.

07 MANUAL SKYSHOT 2:M1 ON

- (3) Press 7 and SET key to select MANUAL SKYSHOT.
- 4 Press 2 or 3 key to select the Custom Size.

1: OFF NONE

2: M1 ON M1 size is ON\*
3: M2 ON M2 size is ON\*
4: M1, M2 ON Both sizes are ON

- ⑤ Press the SET key.
- 6 Press the **Reset** key.

- \* The default size for M1 is:  $70(X) \times 160(Y)$  mm, and M2 is:  $95(X) \times 220(Y)$  mm
- When changing the M1 or M2 size, consult with the key operator.
- When using the manual skyshot mode, M1 and M2 are turned ON and other job memory cannot be used.
- Press the **RESET** key to cancel all job settings.

## **Combined Function Table**

|                              | Next           |           | 2-ORI<br>► CC | GINAL<br>PY | N    | /largi | n      | (        | SOR  | Т           | Other<br>Functions | _                    |                    | Remarks |
|------------------------------|----------------|-----------|---------------|-------------|------|--------|--------|----------|------|-------------|--------------------|----------------------|--------------------|---------|
| Selections  First Selections |                | Zoom Copy | 2 in 1 Copy   | 2 Page Copy | Book | Edge   | Margin | Non-Sort | Sort | Sort-Rotate | Manual Skyshot     | Job Memory Retrieval | Job Memory Storing |         |
|                              | Zoom Copy      | Α         | 0             | 0           | 0    | 0      | 0      | 0        | 0    | 0           | Α                  | Α                    | 0                  |         |
| INAL •                       | 2 in 1 Copy    | О         | Α             | А           | 0    | 0      | 0      | 0        | 0    | 0           | А                  | Α                    | 0                  |         |
| 2-ORIGINAL I<br>COPY         | 2 Page Copy    | О         | Α             | А           | 0    | 0      | 0      | 0        | 0    | 0           | А                  | Α                    | 0                  |         |
|                              | Book           | О         | Ο             | Ο           | Α    | 0      | 0      | 0        | 0    | 0           | Α                  | Α                    | 0                  |         |
| Margin                       | Edge           | 0         | 0             | 0           | 0    | Α      | 0      | 0        | 0    | 0           | А                  | Α                    | 0                  |         |
| ≥                            | Margin         | 0         | 0             | 0           | 0    | 0      | Α      | 0        | 0    | 0           | Α                  | Α                    | 0                  |         |
|                              | Non-Sort       | 0         | 0             | 0           | 0    | 0      | 0      | Α        | Α    | Α           | А                  | Α                    | 0                  |         |
| SORT                         | Sort           | 0         | 0             | 0           | 0    | 0      | 0      | Α        | Α    | Α           | А                  | Α                    | 0                  |         |
|                              | Sort-Rotate    | 0         | 0             | 0           | 0    | 0      | 0      | Α        | Α    | Α           | А                  | Α                    | 0                  |         |
| Other<br>Functions           | Manual Skyshot | 0         | ×             | ×           | 0    | 0      | 0      | _        | _    | 1           | А                  | Α                    | ×                  |         |
|                              | Interrupt      | О         | X             | 0           | 0    | 0      | 0      | _        | _    | -           | ×                  | X                    | X                  |         |

O: Possible Combined Functions.

X: Unavailable Combined Functions.

A: Next Selection is Carried Out.

-: Indicates that SORT mode cannot be used. Non-sort operation is carried out.

## **Function**

#### ■ Using Function Modes to Change the Initial Copy Modes

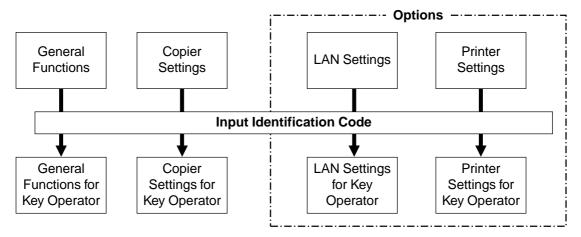

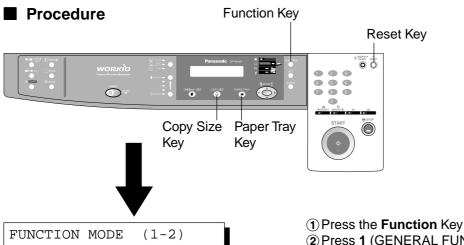

ENTER NO. OR V ^

- 2 Press 1 (GENERAL FUNCTIONS) or 2 (COPIER SETTINGS) key. You may also use the ( $\nabla$  or  $\triangle$ ) keys.
- 3 Press the SET key.
- 4 Press the **Keypad** to select function modes or use the ( $\nabla$  or  $\triangle$ ) keys.
- **5** Follow the on screen instructions.
- 6 After setting, press the SET key to set up the function.

#### ■ Checking the Copier's Total Counter

To display the copier's Total Counter, press the Copy Size and Paper Tray keys simultaneously.

NOTE

• Please refer to each options operating instructions for function settings.

## **Function**

## General Functions

| No. | Modes               | Function                                                                                             | Initial<br>Setting               |
|-----|---------------------|----------------------------------------------------------------------------------------------------|----------------------------------|
| 00  | SORT MODE DEFAULT   | Selects the sort mode.  ● NON-SORT, SORT                                                             | NON-SORT                         |
| 05  | SORT MEMORY USAGE   | Displays the amount of sort memory used on the panel.  • INVALID, VALID                              | INVALID                          |
| 06  | DEPT. COUNTER       | Copy usage and copy limit of the selected department and total copy usage will appear on the screen. | Consult your service technician. |
| 08  | SORT-ROTATE DEFAULT | Select Sort-Rotate mode.  ● OFF, ON                                                                  | ON                               |
| 09  | KEY OPERATOR MODE   | Input the key operator ID code.                                                                      |                                  |

## Copier Settings

| No. | Modes              | Function                                                                                                    | Initial<br>Setting |
|-----|--------------------|----------------------------------------------------------------------------------------------------|--------------------|
| 00  | MARGIN DEFAULT     | Selects the margin position and shift value.  • POSITION (Left, Right, Top, Bottom)  • VALUE (5 - 99 mm)                                                                                       | LEFT<br>10 mm      |
| 01  | EDGE DEFAULT       | Selects the edge mode ( <b>Equal Rate</b> = set the same value for X & Y or <b>Individual</b> = set the value for X & Y individually) and width.  • EQUAL RATE (X & Y), INDIVIDUAL • 5 - 99 mm | EQUAL RATE<br>5 mm |
| 02  | BOOK MARGIN DEF.   | Selects the book Center Void margin width.  ● 5- 99 mm                                                                                                    | 20 mm              |
| 03  | FRAME MARGIN       | Select the reduction ratio in margin mode.  ● INVALID, VALID                                                                                                    | INVALID            |
| 04  | 2-SIDED MODE DEF.  | Function sets the duplex priority mode. $\bullet$ OFF, 1 $\rightarrow$ 2, 2 $\rightarrow$ 2, Book $\rightarrow$ 2                                                                              | OFF                |
| 05  | 2 in 1 WITH FRAME  | Selects whether or not to disable edge deletion.  • INVALID, VALID                                                                                                    | INVALID            |
| 06  | DIGITAL SKYSHOT    | Enables or disables the use of skyshot mode.  ● OFF, NORMAL, QUALITY                                                                                                    | NORMAL             |
| 07  | MANUAL SKYSHOT     | Enables or disables the use of Manual Skyshot.  ● OFF; M1 ON; M2 ON; M1, M2 ON                                                                                                    | OFF                |
| 08  | AUTO EXPOSURE      | Automatically adjusts the copy density for text and photographic originals.     INVALID, VALID                                                                                                 | INVALID            |
| 09  | 1 → 2 BINDING DEF. | Selects the binding location for 1 → 2 Copy.  ■ LONG EDGE, SHORT EDGE                                                                                                    | LONG EDGE          |
| 10  | 2 → 1 BINDING DEF. | Selects the binding location for 2 → 1 Copy.  ■ LONG EDGE, SHORT EDGE                                                                                                    | LONG EDGE          |
| 11  | BOOK → 2 DEFAULT   | Selects the page order and book format for Book → 2 Copy.  1. BOOK FORMAT (1: FACING, 2: FLIPPING) 2. PAGE ORDER (1: L → R, 2: R → L)                                                          | FACING<br>L → R    |
| 12  | 2 in 1 DEFAULT     | Selects the orientation and layout for 2 in 1 Copy.  ■ ORIENTATION (Portrait, L-Scape)  ■ LAYOUT (L → R, R → L)                                                                                | PORTRAIT<br>L → R  |
| 13  | 2 PAGE MODE DEF.   | Selects the 2 page mode.  ● L → R, R → L                                                                                                    | L→R                |
| 14  | KEY OPERATOR MODE  | Input key operator ID code.                                                                                                    |                    |

Certain Functions or Parameters are available for selection only when their respective option is installed.

#### **Function**

## **General Functions for Key Operator**

| No. | Modes              | Function                                                                                                    | Initial<br>Setting                          |
|-----|--------------------|----------------------------------------------------------------------------------------------------|---------------------------------------------|
| 01  | AUTO RESET TIME    | Selects the Control Panel reset time.  ● OFF, 30 sec, 1 min., 2 min., 3 min., 4 min.                                                                                | 1 min.                                      |
| 02  | ENERGY SAVER MODE  | Sets the Energy Saver mode and time.  ● INVALID, ENERGY-SAVER, SLEEP Energy save mode timer: 1-120 minutes Sleep mode timer: 1-120 minutes                          | SLEEP                                       |
| 04  | LANGUAGE DEFAULT   | Selects the message language of the display.  ● A-ENGLISH, C-FRENCH, SPANISH                                                                                        | A-ENGLISH                                   |
| 05  | SPECIAL TRAY 1     | Sets the paper tray for special paper (ex: colored).  ● NONE, TRAY 1, TRAY 2, BYPASS                                                                                | NONE                                        |
| 06  | SPECIAL TRAY 2     | Sets the paper tray for special paper.  ● NONE, TRAY 1, TRAY 2, BYPASS                                                                                              | NONE                                        |
| 09  | KEY/TOUCH BEEP     | Sets the panel touch sound.  ● OFF, SOFT, LOUD                                                                                                    | SOFT                                        |
| 10  | BYPASS SET BEEP    | Sets the sound when put paper(s) on bypass tray.  ● 1: INVALID 2: VALID                                                                                             | INVALID                                     |
| 11  | ORIG.SET BEEP ADF  | Sets the sound when put paper(s) on ADF.  ● 1: INVALID 2: VALID                                                                                                    | VALID                                       |
| 14  | DEPT. COUNTER MODE | Monitors copy usage of each department. (1) TOTAL COUNTER (2) DEPT. COUNTER (3) DEPT. COUNTER LIST                                                                  | Consult<br>your<br>service<br>technician.   |
| 22  | TCP/IP ADDRESS     | <ul> <li>Sets the IP Address assigned to your machine.</li> <li>3 digit x 4 (Use the MEMORY IN key to enter the "." between each set of 3-digit numbers)</li> </ul> | Contact<br>your<br>Network<br>Adminstrator. |
| 23  | TCP/IP SUBNET MSK  | <ul> <li>* Sets the Subnet Mask.</li> <li>● 3 digit x 4 (Use the MEMORY IN key to enter the "." between each set of 3-digit numbers)</li> </ul>                     | Contact<br>your<br>Network<br>Adminstrator. |
| 24  | TCP/IP G/W ADDR.   | <ul> <li>* Sets the Subnet Mask.</li> <li>● 3 digit x 4 (Use the MEMORY IN key to<br/>enter the "." between each set of 3-digit<br/>numbers)</li> </ul>             | Contact<br>your<br>Network<br>Adminstrator. |
| 25  | COPY SETTING LIST  | Prints list containg Current Setting and Standard Setting.                                                                                                    |                                             |

- It is necessary to input the Key Operator ID code before changing items on this page.
- The Special Tray 1 and 2 are not auto-selectable in the switching mode.
- \* Not available for plain copier, but will be available when installing options for advanced functions. (See page 50)

## **Copier Settings for Key Operator**

| No. | Modes Function                                                            |                                                                                          |                        |  |  |  |  |
|-----|---------------------------------------------------------------------------|------------------------------------------------------------------------------------------|------------------------|--|--|--|--|
| 00  | PAPER SIZE PRIOR.                                                         | Specifies the paper size in manual paper size setting mode.                              | LETTER 🛮               |  |  |  |  |
| 01  | ORIGINAL (HOME) Selects original setting  ● TEXT, T/P (Text/Photo), PHOTO |                                                                                          |                        |  |  |  |  |
| 02  | TEXT CONTRAST                                                             | Selects contrast for Text mode  ● 1 ~ 5                                                  | 3                      |  |  |  |  |
| 03  | T/P CONTRAST                                                              | Selects contrast for Text/Photo mode  ● 1 ~ 5                                            | 3                      |  |  |  |  |
| 04  | PHOTO CONTRAST                                                            | Selects contrast for Photo mode  ● 1 ~ 5                                                 | 3                      |  |  |  |  |
| 10  | MAX. COPY SETTING                                                         | Determines whether to limit number of copies • 1 ~ 999                                   | 999                    |  |  |  |  |
| 12  | M1, SIZE                                                                  | Input a size in memory 1 for frequent usage size.  ■ X: 5~432/Y: 5~297 mm  (See page 22) | 70 × 160 mm<br>(X) (Y) |  |  |  |  |
| 13  | M2, SIZE                                                                  | Input a size in memory 2 for frequent usage size.  ■ X: 5~432/Y: 5~297 mm (See page 22)  | 95 × 220 mm<br>(X) (Y) |  |  |  |  |
| 16  | MEM. FULL ACTION                                                          | Selects the memory full action  ● PRINT, CANCEL                                          | Print                  |  |  |  |  |

It is necessary to input the Key Operator ID code before changing items on this page.

#### **Function**

## **Function Setting**

#### ■ Changing the Auto Exposure Setting

You can select whether the copying density is adjusted automatically for text and photographic originals.

1

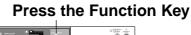

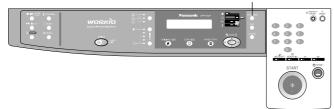

2

#### **Proceed as Follows:**

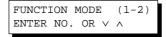

2:COPIER SETTINGS PRESS SET TO SELECT

COPIER PARAM. (00-14) ENTER NO. OR V ^

08 AUTO EXPOSURE 2:VALID

- 1) Press the 2 key to select COPIER SETTINGS.
- 2 Press the SET key.
- ③ Press 8 and SET key to select AUTO EXPOSURE MODE.
- 4 Press 1 or 2 key whether Auto Exposure is to be carried out or not.
- (5) Press the **SET** key to set up the AUTO EXPOSURE MODE.
- **6** Press the **RESET** key to exit the Function mode.

### **Function Setting for Key Operator**

#### Changing the Paper Size

The paper trays are designed to accommodate invoice, letter, letter R, legal and ledger size paper. To change the paper size, perform the steps shown below.

1

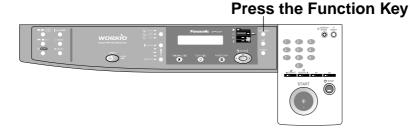

2

#### **Proceed as Follows:**

```
FUNCTION MODE (1-2)
ENTER NO. OR V ^
```

1) Press the 1 key to select GENERAL FUNCTIONS.

```
1:GENERAL FUNCTIONS
PRESS SET TO SELECT
```

2 Press the SET key.

```
GENERAL PARAM. (0-9)
ENTER NO. OR ∨ ∧
```

3 Press 9 key.

```
09 KEY OPERATOR MODE
ENTER PASSWORD=-■■
```

(4) Input the Key Operator ID code (3 digit) and the **SET** key.

```
KEY OPR. MODE (00-25)
ENTER NO. OR ∨ ∧
```

(5) Press **00** and **1** or **2** key to select the PAPER SIZE.

```
00 PAPER SIZE
1:TRAY-1[LTR[]]
```

⑥ Press SET to select the paper tray and press (▼ or ▲) keys to set the paper size.

Paper size changes are as follows.

```
Letter R \rightarrow Invoice R \rightarrow A3 \rightarrow B4 \rightarrow A4 \rightarrow Letter A4R Legal B5 Ledger \leftarrow FLS2 \leftarrow FLS1 \leftarrow A5R \leftarrow B5R \leftarrow
```

- Press the SET key to set up the PAPER SIZE.
- **®** Press the **RESET** key, then exit the Function mode.

#### **Function**

## **Function Setting for Key Operator**

## 3

#### Changing the Paper Guide and Paper Size Indicator in the Paper Tray

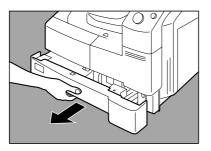

1) Pull out paper tray and remove paper.

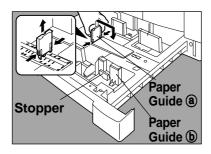

- (2) Move the paper guide (a) to the paper length required.
- (3) Move the paper guide (b) to the paper width required.
  Pinch the stopper to move the paper

Pinch the stopper to move the paper guide **b**.

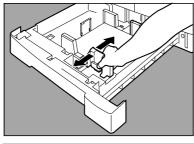

4 Change the paper size indicator.

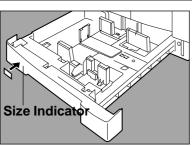

**⑤** Close the paper tray.

NOTE

It is recommended that the paper guide 

 be fixed in place with screws.

 Consult an authorized servicing dealer for details on how to fasten using screws.

#### ■ Departmental Counter

The Key operator can manage, limit copies, counters and code numbers for each department. (Maximum department number: 50)

1

#### Press the Function Key

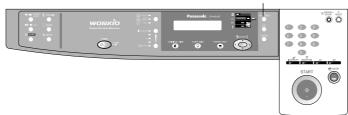

2

#### **Proceed as Follows:**

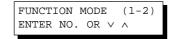

① Press the 1 key to select GENERAL FUNCTIONS.

1:GENERAL FUNCTIONS PRESS SET TO SELECT

2 Press the SET key.

GENERAL PARAM. (0-9) ENTER NO. OR V A

3 Press 9 key.

09 KEY OPERATOR MODE ENTER PASSWORD=-■■ Press the Key Operator ID code (3 digit) and SET key.

KEY OPR. MODE (00-25) ENTER NO. OR ∨ ∧

**⑤** Press **14** and the **SET** key to select DEPT. COUNTER MODE.

- To reset the function mode, press the **RESET** key.
- Contact your authorized servicing dealer to enable the Departmental Counter feature.

#### **Function**

#### **Function Setting for Key Operator**

## 3

Select the Department Counter Mode.

14 DEPT.COUNTER MODE 1:TOTAL COUNTER

DEPT. CODE (01-50) ENTER NO. OR  $\vee$   $\wedge$  Press 2 and the SET key.

## 4

Change the Department ID Code, limit the maximum number of copies and department Counter number.

I.D CODE 01:1234 1) Press the **Keypad** and the **SET** key to input the Department ID Code.

01: 1234 ← Department ID Code
↑
Department No.

MAX COPIES 01:123456

② Press the Keypad and the SET key to input the maximun number of copies.

01: 123456 ← Maximun number of copies (6 digits)
↑
Department No.

DEPT.COUNTER 01:123456

③ Press the **Keypad** and the **SET** key (▼ or ▲ keys) to select the Department No.

01: 123456 ← Counter (6 digits)
↑
Department No.

4 Press 0 and the SET key (Input "0") to clear the counter.

NOTE

• To reset the function mode, press the **RESET** key.

## **Accessories**

#### **Components**

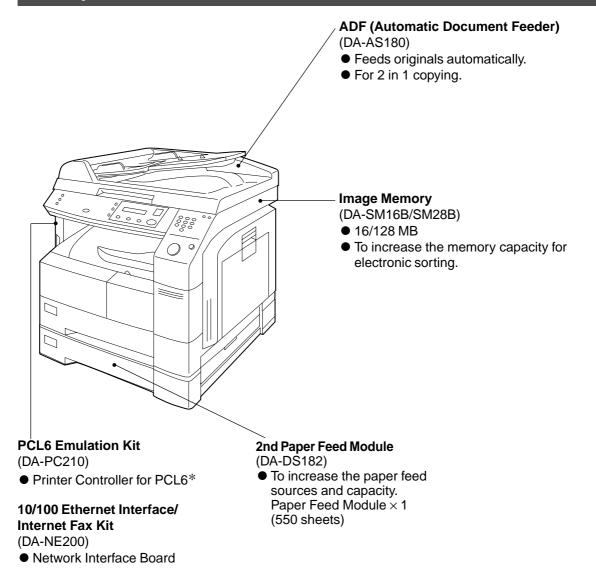

NOTE

- \* PCL6 is a Page Description Language of the Hewlett-Packard Company.
- The table below shows the options which are required for various functions.
- Contact your authorized servicing dealer for details on combinations of options.

| Function              |           | 2-ORIGINAL ►<br>COPY |             | N    | Margin |        |          | SOR  | Γ           | Other Functions |
|-----------------------|-----------|----------------------|-------------|------|--------|--------|----------|------|-------------|-----------------|
| Options               | Zoom Copy | 2 in 1 Copy          | 2 Page Copy | Book | Edge   | Margin | Non-Sort | Sort | Sort-Rotate | Manual Skyshot  |
| ADF                   |           | 0                    |             |      |        |        |          |      |             |                 |
| 2nd Paper Feed Module |           |                      |             |      |        |        |          |      | 0           |                 |

○:Required

#### **Accessories**

#### **Automatic Document Feeder**

#### ■ ADF (DA-AS180)

#### 1. Features

#### **1) Automatic Original Feeding**

- The ADF tray can hold up to 50 Letter size originals of 20 lb (80 g/m²) paper (up to 30 Legal or Ledger size originals).
  - It can accommodate originals from invoice to ledger size.
- Automatic original size detection.

#### 2 2 in 1 Copy

• To make a 1-Sided copy (full size or reduction), from two 1-Sided originals side-by-side.

#### 2. Components

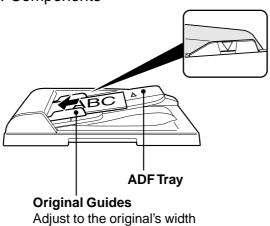

Set the originals up to the upper limit arrow.

- 3. Operation
- Operation Procedure

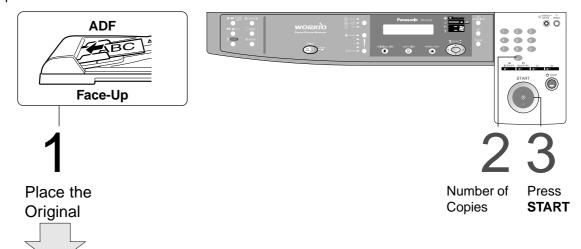

#### Inappropriate originals

- Paper with a smooth surface such as glossy and coated papers
- Transparencies
- Originals with a lead edge that is "creased", "folded", "punched" or "glued"
- Paste-ups
- Pressure sensitive or carbon backed papers
- Paper with excessive curl
- Stapled originals
- Freshly printed copies from a laser printer

NOTE

• To copy these kinds of originals, use the Platen Glass instead.

## Adding Paper (≝)

#### ■ 550-Sheet Paper Tray

1

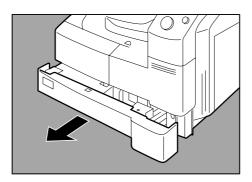

Pull the paper tray out.

2

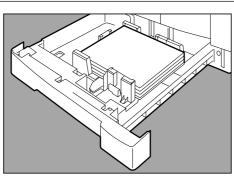

Place the paper with the copying surface facing upward.

Special papers, like glossy paper, mailing labels and transparencies cannot be used in the paper tray. Use the sheet bypass for special paper.

3

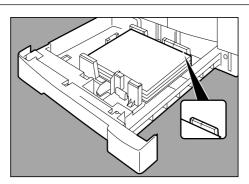

Make sure paper is not loaded above the overfill indicator located in the paper tray.

4

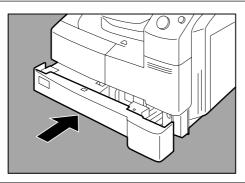

Firmly push the paper tray back into the copier.

## ATTENTION

- Do not use paper with folds or wrinkles.
- Refer to page 30 for details on changing the paper size for the paper tray.
- Unused paper should always be placed into a bag and the opening should be sealed for storage.

If the paper is left exposed, problems such as paper curl, paper jams, wrinkles or loss of copied image quality may occur.

## Adding the Toner and Replacing Toner Waste Container ( !! )

1

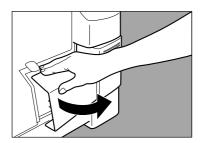

Open the front cover.

2

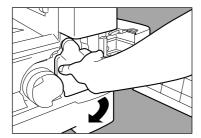

Remove the toner waste container by slowly pulling it towards the left as illustrated.

3

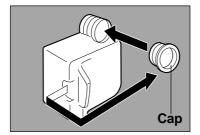

Seal the container with the enclosed cap and dispose of it properly.

4

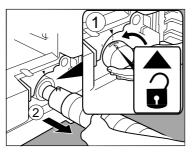

① Turn the empty Toner Bottle counter-clockwise until it stops. The Arrow mark (**Unlocked** symbol ♠) visible on the end of the Toner Bottle is aligned with the Arrow mark on the machine.

**Note**: To prevent toner spill, ensure that the key is facing upwards before removing the toner bottle.

② Pull out the empty Toner Bottle.

Note: If the bottle will not pull out from the machine, turn the bottle slightly in either direction to release the key and try it again.

#### ATTENTION

- For optimum copy quality use the recommended Panasonic toner. Store toner in a cool dark place. Do not unseal toner before use. Use it as fast as possible after unsealing.
- When U13 is displayed the Add Toner Warning Indicator will begin to flash. This message is to prompt you that the toner bottle is nearly empty (approx. 300-sheets can be printed). This message will continue to be displayed until the bottle is replaced. When the count-down counter reaches 0, the copier will stop operating. To clear the message and enable the copier to operate, replace the empty toner bottle with a new one.

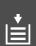

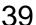

## Adding the Toner and Replacing Toner Waste Container ( is)

5

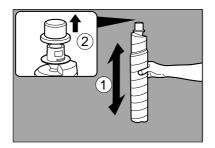

- Shake the new toner bottle four or five times to loosen the contents.
- ② Remove the cap from the toner bottle.

6

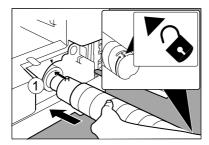

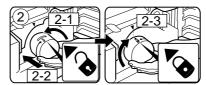

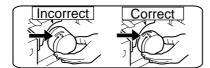

- ① Align the Key of the bottle, also represented by the Arrow mark (Unlocked symbol ♠) visible on the end of the Toner Bottle with the Arrow mark on the machine.
- **Note**: To prevent toner spill, ensure that the key is facing upwards before installing the bottle.
- ② Insert the bottle as far as it will go, then turn it clockwise (160°, approx. 1/2 turn) until it locks (Locked symbol ♠).

Note: If the bottle is not inserted all the way into the machine as illustrated, turn the bottle slightly in either direction to engage the key and try it again.

7

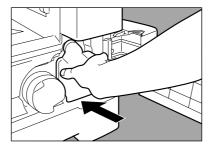

Install a new toner waste container.

8

Close the front cover.

ATTENTION

• Do not reuse the toner from the Toner Waste Container.

#### ŏ'V

## Removing a Misfed Paper

■ Paper Misfeed Indicators and Locations
When a paper misfeed occurs, the misfeed indicator and the misfeed location(s) will be displayed on the panel display.

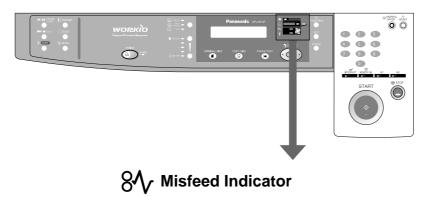

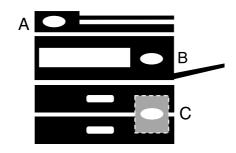

#### **Paper Misfeed Locations**

- A: ADF (see page 45) (J70, J71)B: Copier (Paper Exit, Paper Entry/Transport) area (see page 42)
- (J51 J59, J80) C: Paper Feed Module (see page 44) (J00 - J50)

NOTE

- Make sure that the misfeed indicator goes off after removing the misfed paper.
- The misfeed indicator will not go off if the paper is still jammed in the copier.
   Check again and remove all misfed paper.

## **Removing a Misfed Paper**

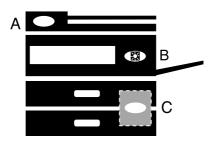

#### ■ Paper Exit Area

 Make sure that the misfeed indicator goes off after removing all misfed paper.

1

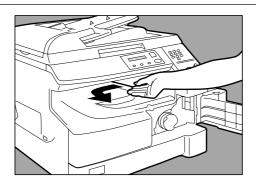

Remove the misfed paper.

ATTENTION

• Make sure that the misfeed indicator goes off after removing all misfed paper.

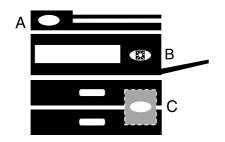

#### ■ Paper Entry/Transport Area

 Make sure that the misfeed indicator goes off after removing all misfed paper.

1

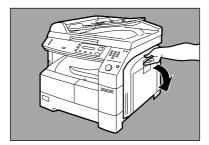

Open the right cover.

2

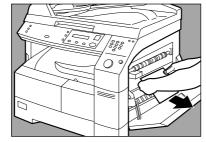

Remove the misfed paper.

3

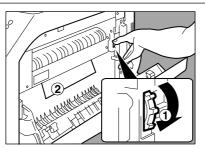

If copy paper is fed far into the copier;

- 1) Turn the right paper clearing knob.
- 2 Remove the misfed paper.

4

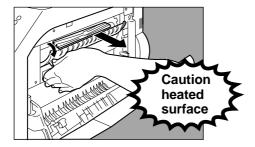

- 1) Open the heat roller cover.
- 2 Remove the misfed paper.
- 3 Close the right cover.

Caution: This fuser area may be hot.

ATTENTION

• Make sure that the misfeed indicator goes off after removing all misfed paper.

## Removing a Misfed Paper

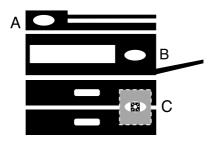

#### **■** Paper Feed Module

 Make sure that the misfeed indicator goes off after removing all misfed paper.

1

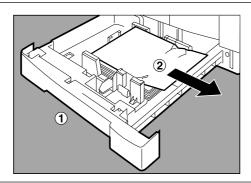

- 1) Pull out the paper tray.
- 2 Remove the misfed paper.
- 3 Return the paper tray to the original position.

2

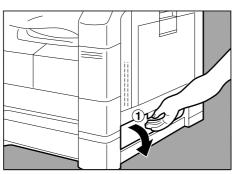

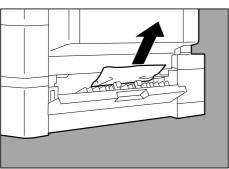

- ① Open the feed cover.
- 2 Remove the misfed paper.
- (3) Close the feed cover.

ATTENTION

• Make sure that the misfeed indicator goes off after removing all misfed paper.

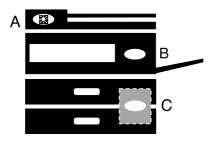

#### ■ ADF

 Make sure that the misfeed indicator goes off after removing all misfed paper.

1

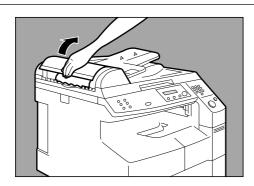

- ① Open the entry cover.
- 2 Remove the misfed paper.
- 3 Close the entry cover.

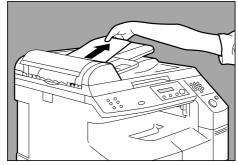

2

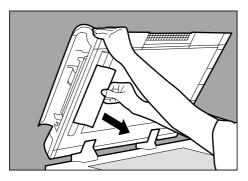

- ① Open the ADF cover.
- **Note:** To prevent damaging the originals, open the ADF cover before removing the misfed original(s).
- ② Remove the misfed paper.
- 3 Close the ADF Cover.
- 4 Close the ADF.

## ATTENTION

- Push the tab iii on the center of the ADF cover to close it.
- Make sure that the misfeed indicator goes off after removing all misfed paper.
- To prevent original(s) damage, please make sure ADF cover open before removing misfed original(s).

# **Troubleshooting**

#### **Before Calling Service**

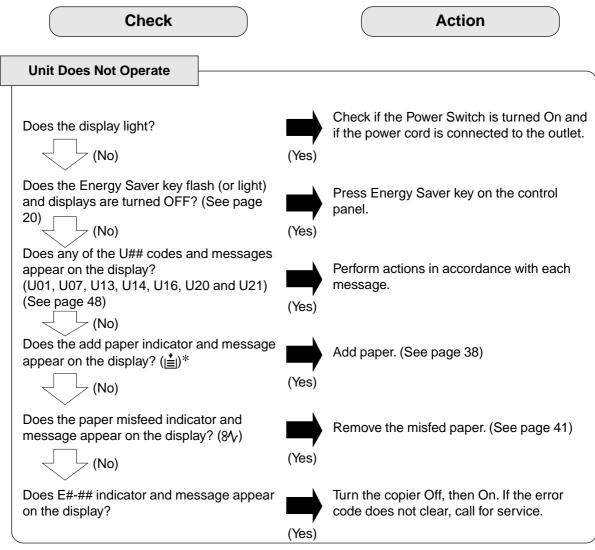

When the Add Toner Warning Indicator begins to flash\* or is lit, replace the toner bottle with a new one. After this warning is activated, machine operation will begin with the Toner Charging Mode (approximately 3 minutes to complete) each time the power switch is turned Off then On or if the Front/Right Cover is opened and then closed.

**Note:** \*When the warning indicator starts flashing, a 300-sheet count-down counter is activated, and upon reaching 0 the machine will stop operating. The 300-sheet counter is based on 6% fill, depending on the density some pages may print Blank.

Machine operation and displays are as follows:

1. When turning the power switch to On or opening and then closing the Front/Right Cover, the machine starts to warm-up and the LCD displays:

| PLEASE | WAIT |
|--------|------|
|        |      |

2. The Toner Charging Mode starts and the LCD displays:

CHARGING TONER

Add Toner Warning Indicator:

- Flashing = Toner Bottle is nearly empty
- Lit = Toner Bottle is empty
- 3. This message is displayed for approximately 200 seconds.

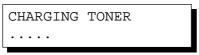

- \* Each "." is approximately 10 sec.
- 4. This massage will continue to be displayed until the warm-up cycle is completed, and if the toner bottle was replaced, upon completion, the Add Toner Warning Indicator automatically turns Off.

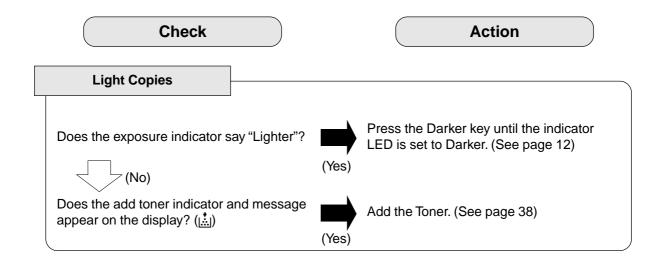

#### **Marked Copies**

Is the copier platen glass or platen cover dirty?

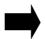

Clean the glass or platen cover. (See below)

(Yes)

#### **Troubleshooting**

## User Error Codes (U Code)

The self-diagnostic functions detect troubles in the important components of the copier. When any trouble occurs, the copier stops.

| Code | Display Message                 | Check Points                                                                                |
|------|---------------------------------|---------------------------------------------------------------------------------------------|
| U01  | CLOSE FRONT/RT COVER            | Front Cover is open.                                                                        |
| U07  | CLOSE FEED COVER                | Feed Cover is open.                                                                         |
| U13  | ADD TONER<br>NO WASTE TONER BOX | <ol> <li>Toner Cartridge is incorrectly installed.</li> <li>Low Toner.</li> </ol>           |
| U14  | WASTE TONER BOX IS FULL         | Toner Waste Container is incorrectly installed.     Toner Waste Container is full of toner. |
| U16  | NO WASTE TONER BOX              | No Toner Waste Container.                                                                   |
| U20  | CLOSE ADF COVER                 | ADF Cover is open.                                                                          |
| U21  | CLOSE PLATEN COVER              | While the copier is initializing, the ADF Cover was opened. (Optional ADF installed)        |

■ If the measures outlined above do not solve the problem, call your Service provider.

## **Copier Care**

■ As a rule, clean weekly.

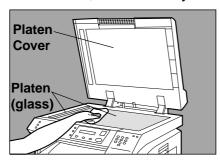

Platen/Platen Cover

- ①Wipe marks off with a cloth and a neutral detergent.
- 2 Wipe again with a dry cloth.

# **Specifications**

## **■** DP-1810P (Copier)

| Type:                                 | Desktop                                                                                                    |
|---------------------------------------|----------------------------------------------------------------------------------------------------|
| Platen Type:                          | Fixed                                                                                                    |
| Acceptable Originals:                 | Sheets, Books (max. Ledger)                                                                                                    |
| Copying Method:                       | Laser Electrophotography                                                                                                    |
| Fixing Method:                        | Heat Roller Fixing                                                                                                    |
| Imaging Method:                       | Dry-Type Single component imaging                                                                                                    |
| Resolution:                           | Max. 600 dpi                                                                                                    |
| Maximum Copy Size:                    | Ledger - Invoice via paper tray                                                                                                    |
| Void Area:                            | Max. 0.2 in (5 mm)                                                                                                    |
| Warm Up Time:                         | Approx. 30 seconds (68°F/20°C)                                                                                                    |
| First Copy Time:                      | Approx. 6.5 seconds (Letter , from 1st tray)                                                                                                    |
| Multi-Copy Speed:                     | 18 Letter size copies per minute                                                                                                    |
| Enlargement Ratios:                   | Preset: 121%, 129%, 155%, 200%<br>Variable: from 101% to 200% in 1% increments                                                                                                    |
| Reduction Ratios:                     | Preset: 79%, 77%, 65%, 61%, 50%<br>Variable: from 99% to 50% in 1% increments                                                                                                    |
| Paper Feed:                           | Paper tray (550 sheets $\times$ 1) + Sheet bypass (50 sheets) 2nd Paper feed module (550 sheets - option)                                                                                                    |
| Paper Weight:                         | Paper Tray: 16 - 24 lb (60 - 90 g/m²)<br>[Sheet Bypass: 15 - 34 lb (56 - 128 g/m²)]                                                                                                    |
| Quantity Selector:                    | Max. 999 sheets (output tray capacity is 250 sheets)                                                                                                    |
| Electrical Requirements:              | AC 120V, 50/60Hz, 9A                                                                                                    |
| Energy Consumption:                   | Max. 1.2 kW, 1.5 Wh in Sleep Mode                                                                                                    |
| Dimensions (W $\times$ D $\times$ H): | 23.1 × 23.8 × 18.0 in<br>(588 × 605 × 458 mm)                                                                                                    |
| Weight:                               | 90 lb (41 kg)                                                                                                    |
| Operating Environment:                | Temperature: 50°F (10°C) - 95°F (35°C) Relative Humidity: 45% - 85% (However, the humidity should be 70% or less at a temperature of 95°F (35°C) and the temperature should be 86°F (30°C) or less at a humidity level of 85%.) |

<sup>•</sup> Specifications are subject to change without notice.

## **Specifications**

## ■ ADF (DA-AS180)

|                                       | DA-AS180                                                               |
|---------------------------------------|------------------------------------------------------------------------|
| Tray Capacity:                        | Letter, Invoice: 50 sheets (20 lb)<br>Ledger, Legal: 30 sheets (20 lb) |
| Paper Size:                           | Invoice/Letter/Legal/Ledger                                            |
| Paper Weight:                         | 14 – 28 lb (50 – 110 g/m²)                                             |
| Electrical Requirements:              | Supplied from the copier                                               |
| Dimensions (W $\times$ D $\times$ H): | $21.7 \times 20.5 \times 5.3$ in $(552 \times 520 \times 135$ mm)      |
| Weight:                               | 18.3 lb (8.3 kg)                                                       |

#### ■ 2nd Paper Feed Module (DA-DS182)

|                                       | DA-DS182                                                          |
|---------------------------------------|-------------------------------------------------------------------|
| Paper Size:                           | Invoice/Letter/Legal/Ledger                                       |
| Paper Weight:                         | 16 – 24 lb (60 – 90 g/m²)                                         |
| Electrical Requirements:              | Supplied from the copier                                          |
| Dimensions (W $\times$ D $\times$ H): | $21.7 \times 6.1 \times 23.0$ in $(550 \times 155 \times 585$ mm) |
| Weight:                               | 20.9 lb (9.5 kg)                                                  |

• Specifications are subject to change without notice.

# **Options and Supplies**

■ The DP-1810P is a digital photocopier which can produce images with great clarity. Furthermore, its copying functionality can also be greatly enhanced by the addition of the following options and supplies. We hope you find that the wide ranging capabilities will make your office-place more productive and efficient.

#### Options

| Part Name                 | Part No. | Remarks                |
|---------------------------|----------|------------------------|
| Automatic Document Feeder | DA-AS180 | Also referred as ADF   |
| 2nd Paper Feed Module     | DA-DS182 |                        |
| Image Memory (16 MB)      | DA-SM16B | For Electronic Sorting |
| Image Memory (128 MB)     | DA-SM28B | For Electronic Sorting |

#### **■** For Printer

| Part Name                                      | Part No. | Remarks                      |
|------------------------------------------------|----------|------------------------------|
| PCL6 Emulation Kit                             | DA-PC210 | Printer Controller for PCL6* |
| 10/100 Ethernet Interface/<br>Internet Fax Kit | DA-NE200 | Network Interface Board      |

#### **■** Supplies

| Part Name    | Part No. | Remarks |
|--------------|----------|---------|
| Toner Bottle | DQ-TU10C |         |

NOTE

<sup>\*</sup> PCL6 is a Page Description Language of the Hewlett-Packard Company.

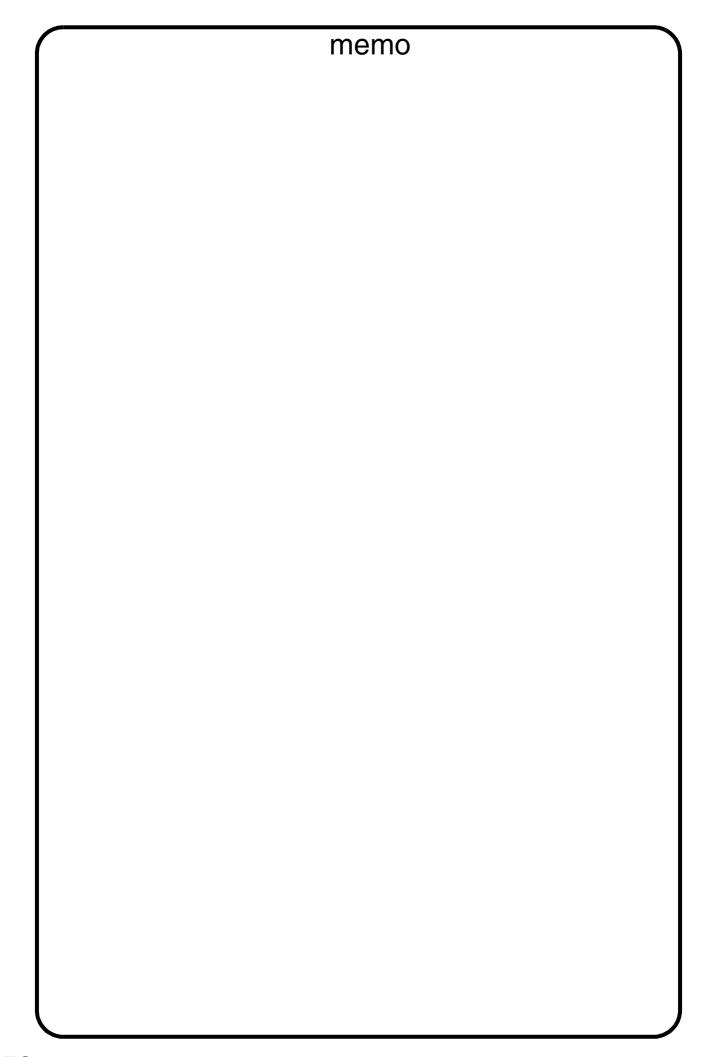

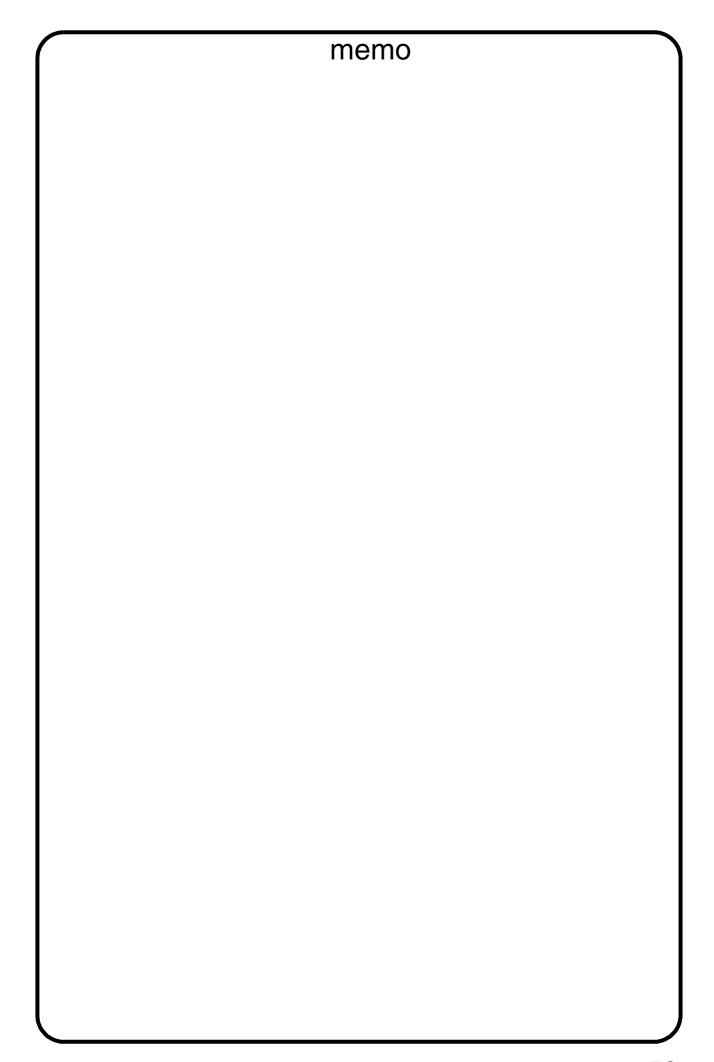

#### U.S.A. Only

#### **WARRANTY**

PANASONIC DOCUMENT IMAGING COMPANY MAKES NO WARRANTIES, GUARANTEES OR REPRESENTATIONS, EXPRESSED OR IMPLIED, TO CUSTOMER WITH RESPECT TO THIS PANASONIC MACHINE, INCLUDING BUT NOT LIMITED TO, ANY IMPLIED WARRANTY OF MERCHANTABILITY OR FITNESS FOR A PARTICULAR PURPOSE.

PANASONIC DOCUMENT IMAGING COMPANY ASSUMES NO RISK AND SHALL NOT BE SUBJECT TO LIABILITY FOR ANY DAMAGE, INCLUDING, BUT NOT LIMITED TO DIRECT, INDIRECT, SPECIAL, INCIDENTAL OR CONSEQUENTIAL DAMAGES OR LOSS OF PROFITS SUSTAINED BY THE CUSTOMER IN CONNECTION WITH THE USE OR APPLICATION OF THIS PANASONIC MACHINE. SEE YOUR DEALER FOR DETAILS OF DEALER'S WARRANTY.

| For Service, Call: |  |
|--------------------|--|